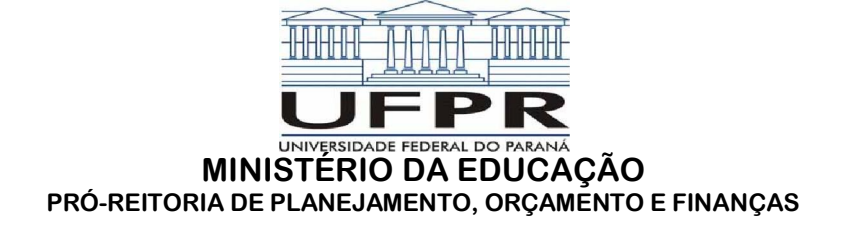

## MANUAL PARA IMPRESSÃO DE FATURA DO CPGF

## 01. Acesse o site bb.com.br

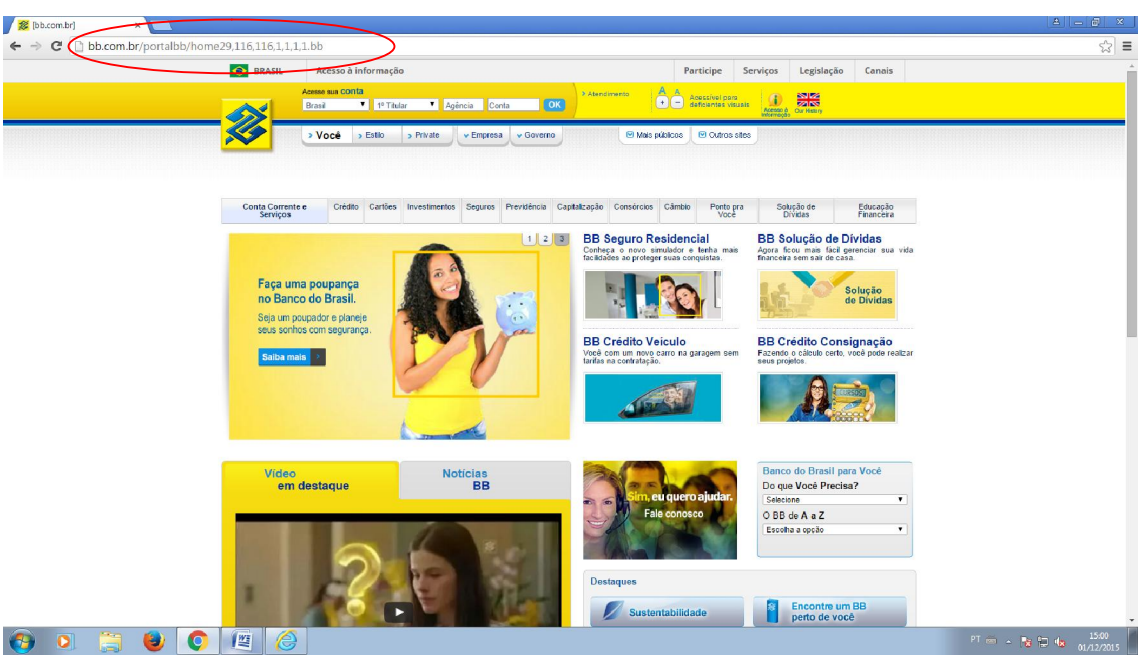

02. Selecione na aba GOVERNO a opção FEDERAL.

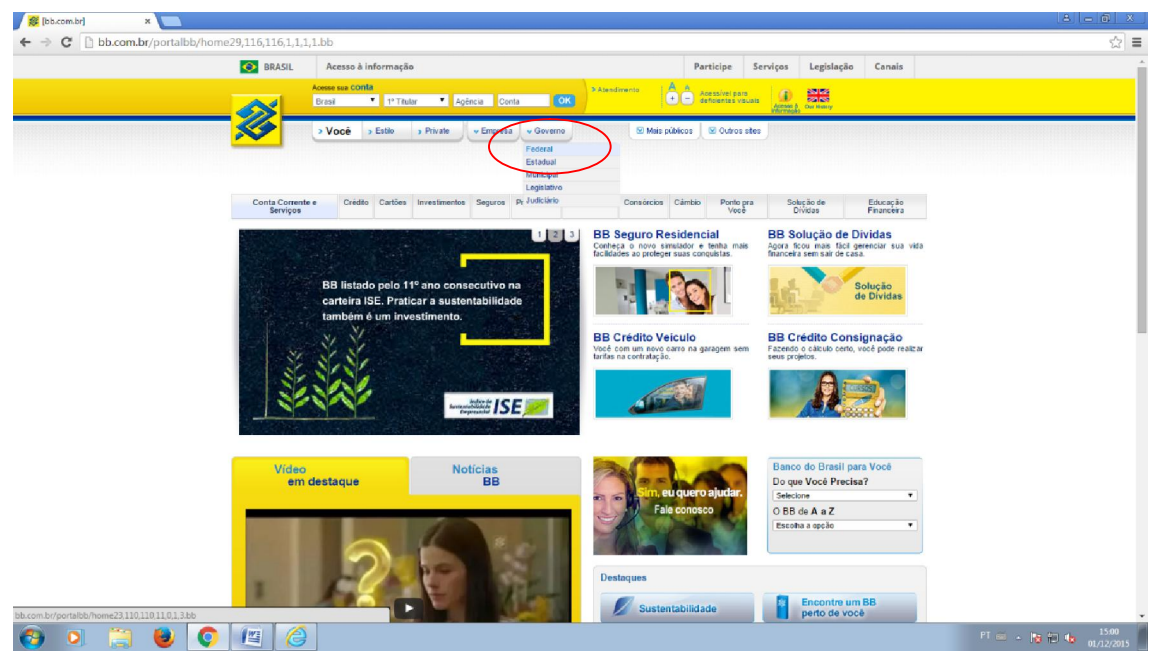

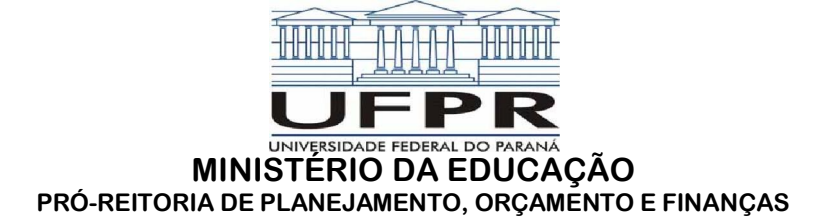

03. Insira a chave J no campo ACESSE A CONTA GOVERNO, no canto superior esquerdo.

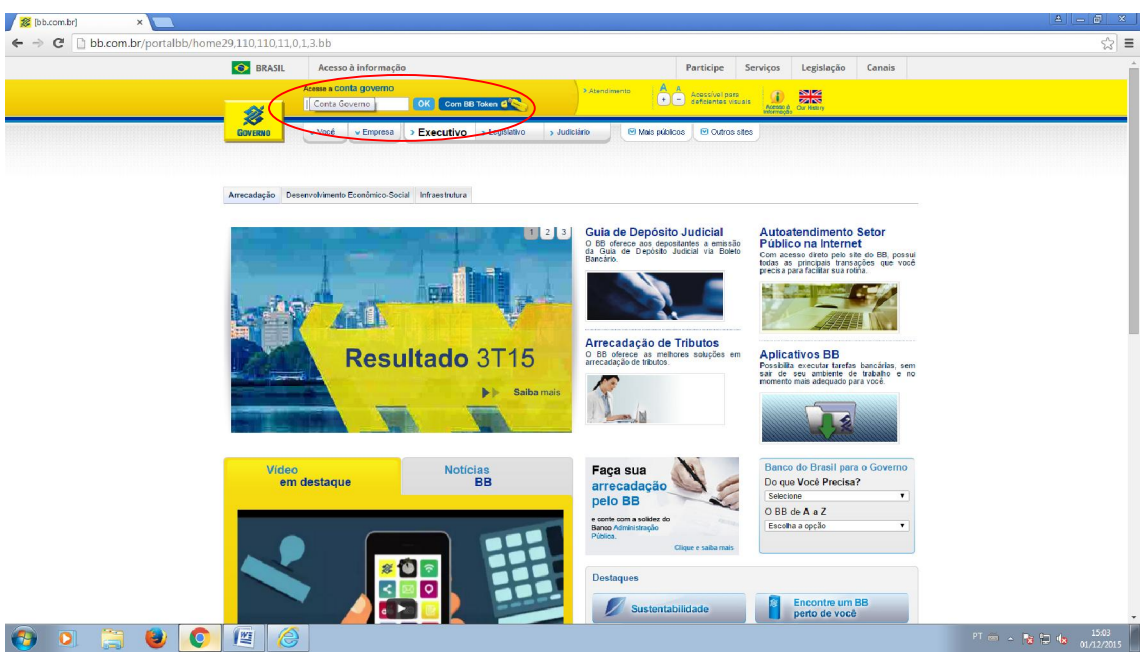

04. Insira a senha no campo indicado.

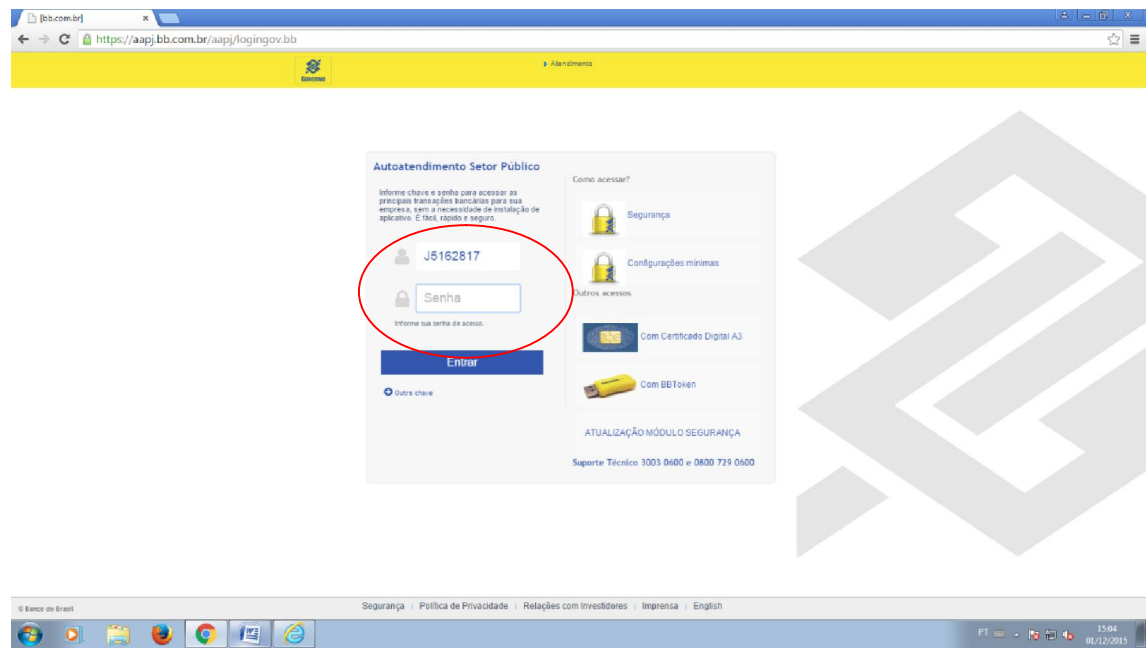

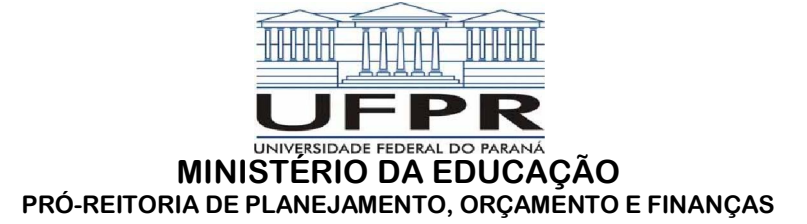

05. Na aba esquerda, acesse a opção CARTÃO. Abre-se então um pop up com diversas opções, dentre elas CONSOLIDADO ÓRGÃO – FATURAS, a qual deve ser selecionada.

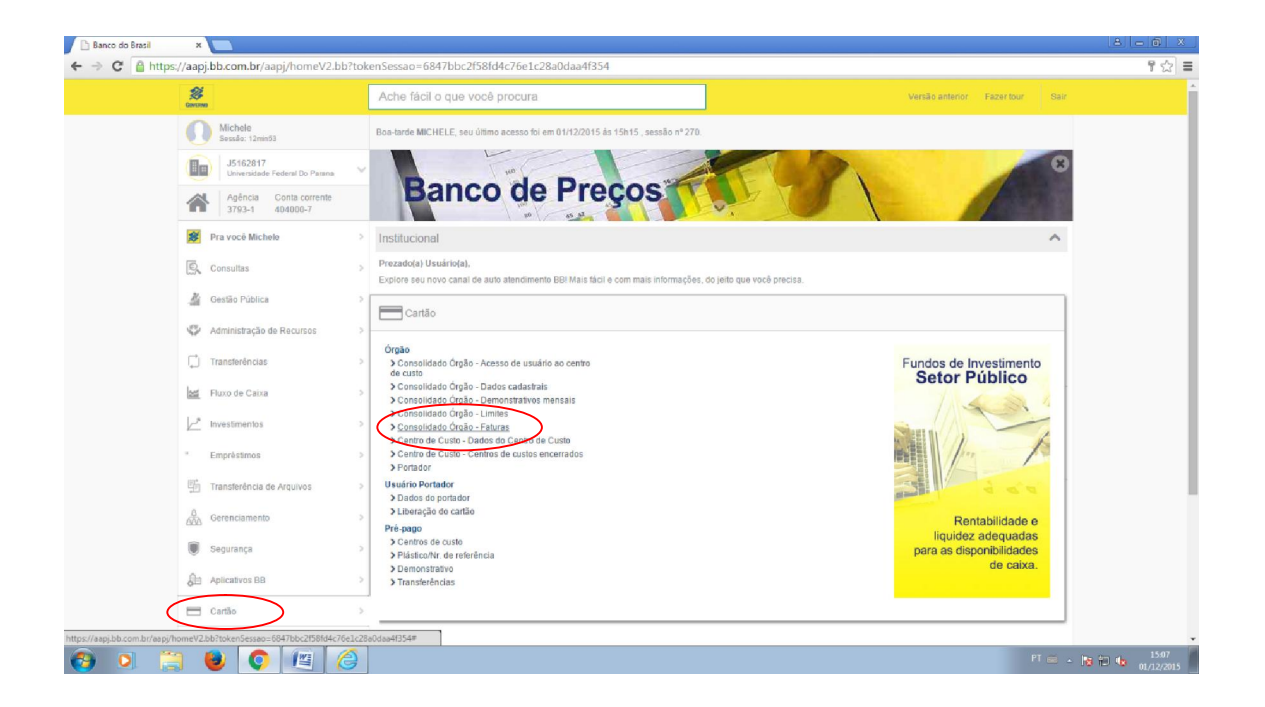

06. A tela subseqüente apresenta uma relação de todas as faturas emitidas para o referido centro de custos. Deve-se, portanto, clicar em cima da data de vencimento desejada, e será aberta uma opção POR CENTRO DE CUSTO (PASSAGEM), a qual também deverá ser clicada.

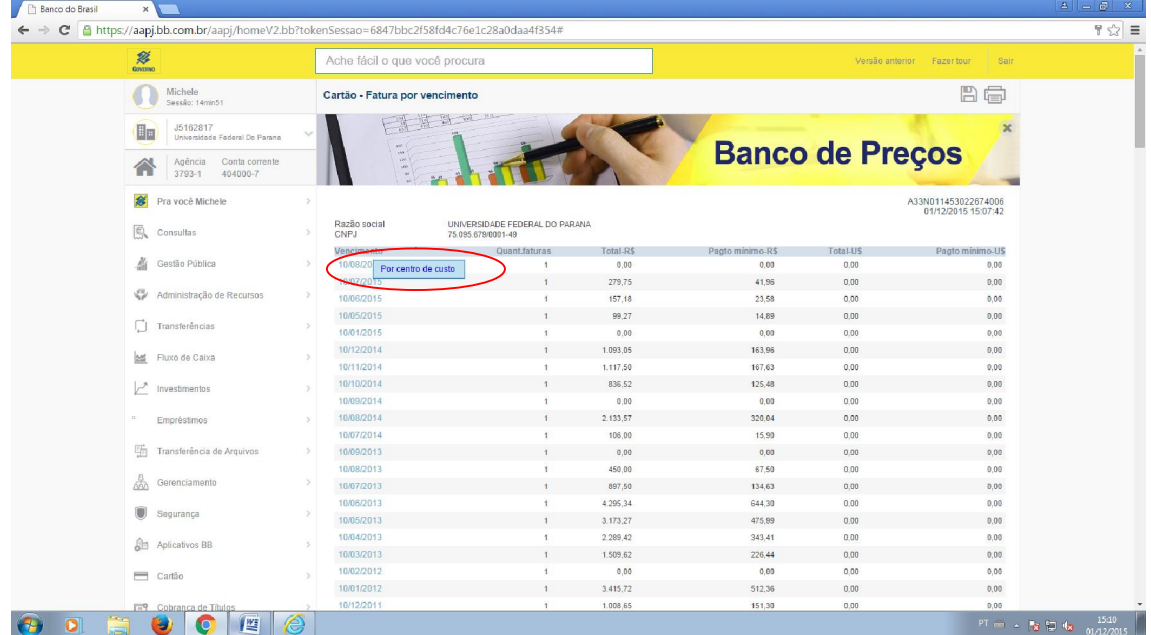

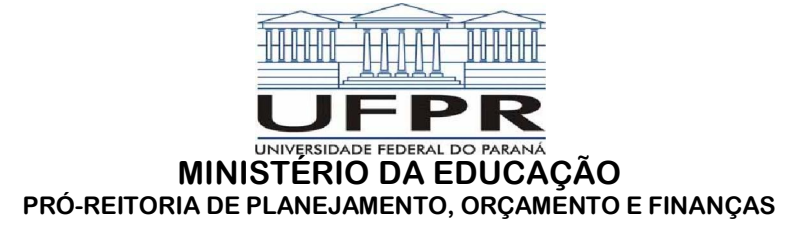

07. A tela subseqüente apresenta os dados do Centro de Custo. Clicar no campo referido, e selecionar a opção POR UNIDADE DE FATURAMENTO (NOME DO ORDENADOR DE DESPESAS DA UGR).

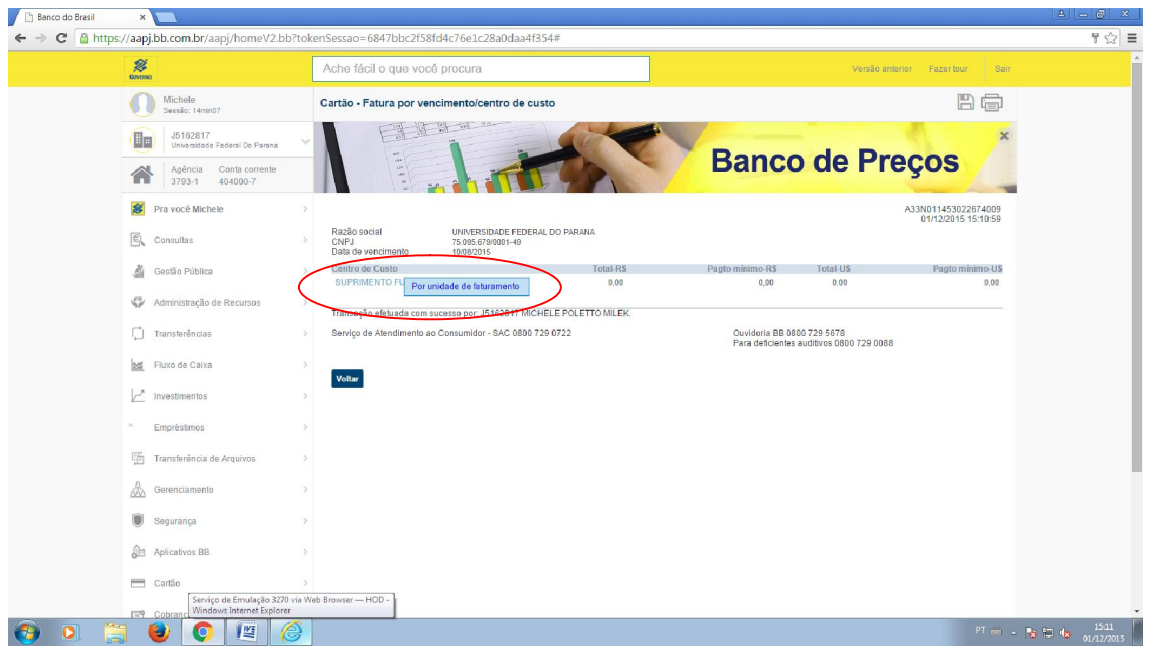

08. O sistema então apresentará a relação de todos os portadores vinculados ao Centro de Custos referido. Clicar sobre o nome do portador do cartão, e então clicar sobre o pop up FATURA.

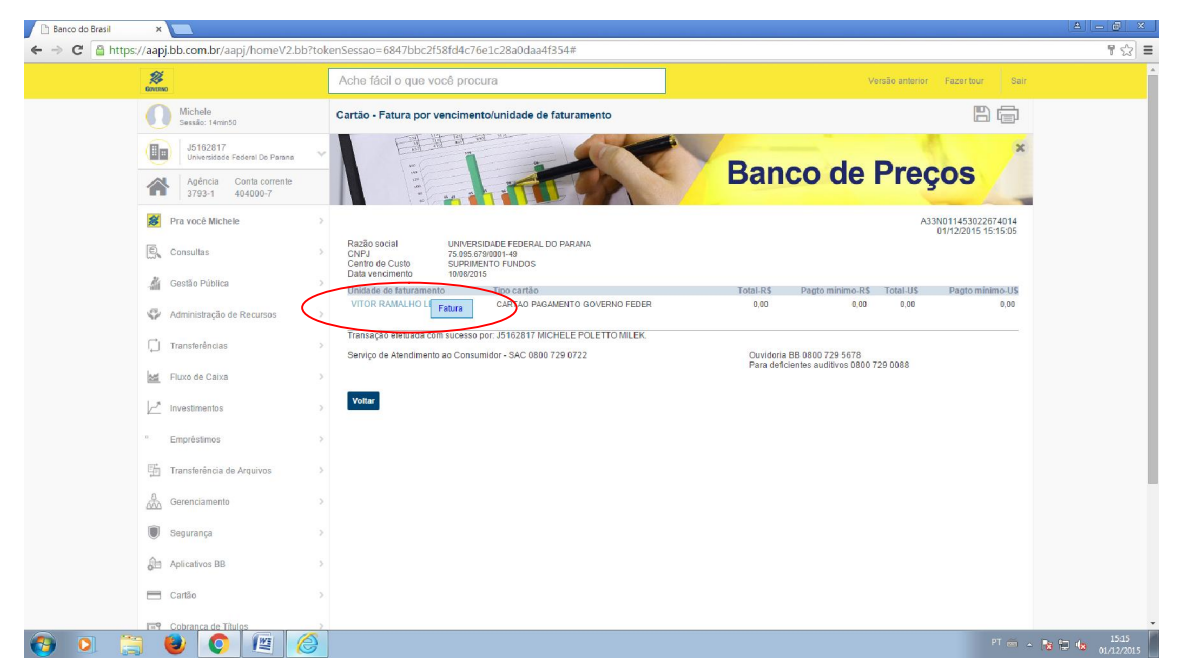

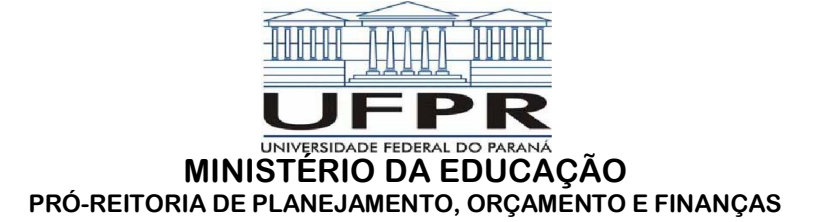

09. A página seguinte apresentará o descritivo dos gastos e demais dados pertinentes da fatura.

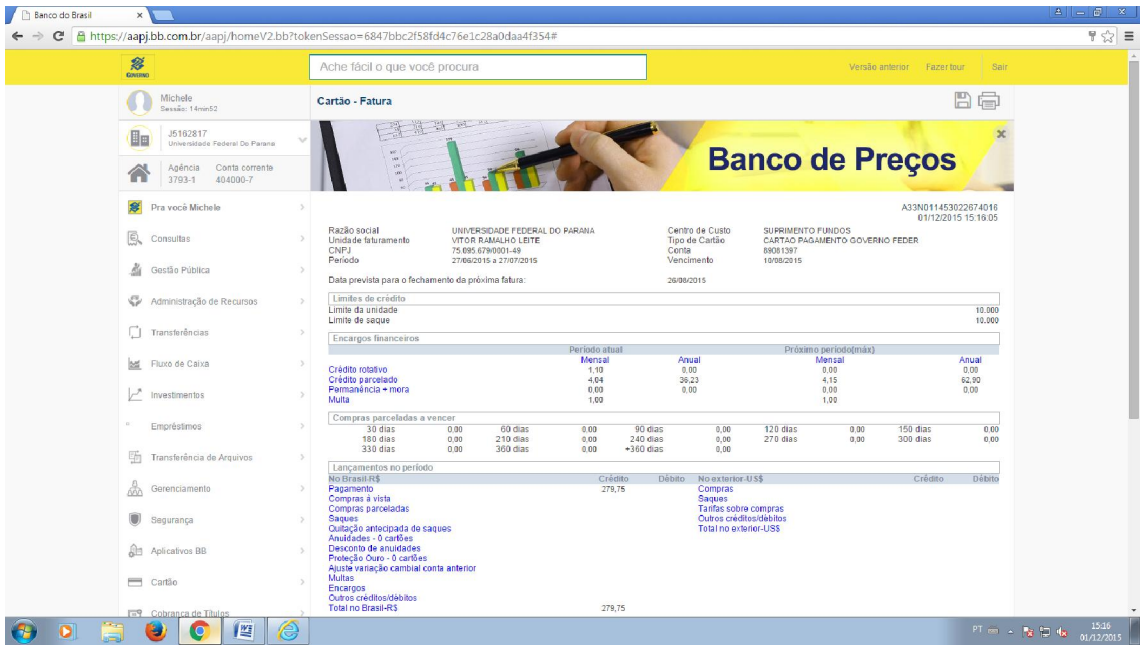

10. Rolar a barra até o fim da página, onde será encontrada a opção IMPRIMIR FATURA.

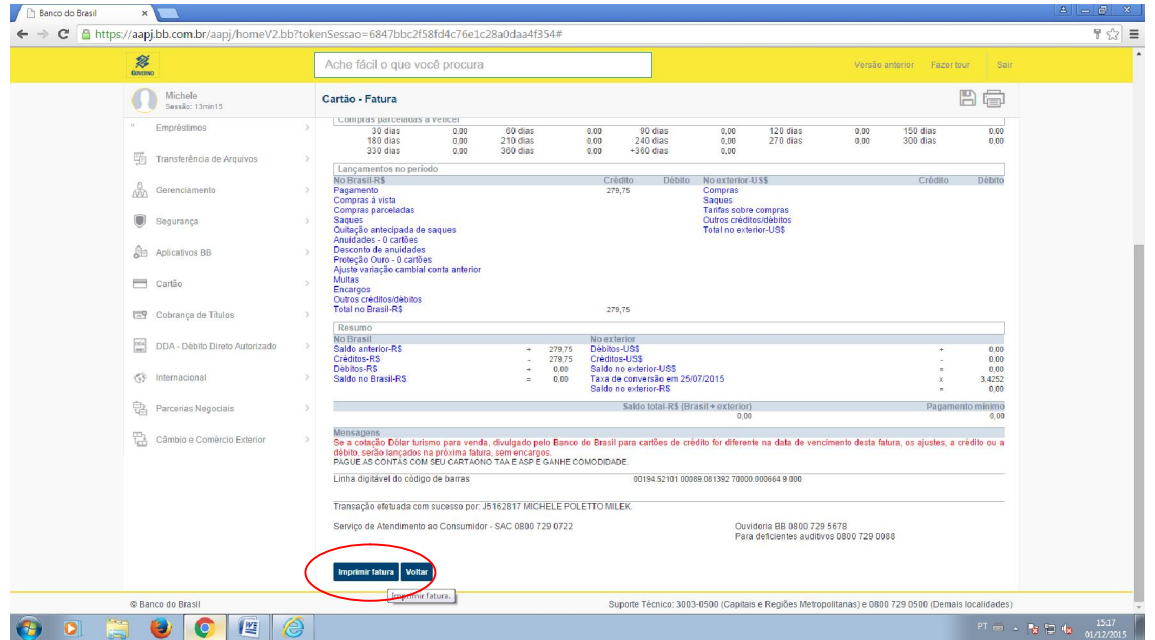